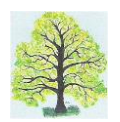

# TUTORIEL : indexer les registres matricules

#### **Sommaire :**

- 1/ Objet et contexte de l'indexation des registres matricules du recensement militaire
- 2/ S'inscrire pour participer à l'indexage collaboratif
- 3/ Se connecter pour indexer
- 4/ Indexer les registres
	- Etape I : ouvrir un registre
	- Etape 2 : indexer une fiche
	- Instructions de saisie
- 5/ Cas particuliers : quelques conseils
- 6/ Signaler des erreurs d'indexation, des vues et des fiches manquantes
- 7/ Fin de session

# **1/ Objet et contexte de l'indexation des registres matricules du recensement militaire**

Les fiches matricules constituent le point d'entrée incontournable pour qui entreprend de reconstituer le parcours militaire d'un aïeul.

À partir de 1867, les bureaux de recrutement militaire recensent sur des registres matricules les jeunes hommes de 20 ans devant effectuer leur service. Composés de fiches individuelles, ils permettent de retracer le parcours militaire d'un individu et sont pourvus de tables alphabétiques annuelles.

#### **Que contiennent les fiches matricules ?**

- Etat civil complet
- Extrait du parcours militaire : unités d'affectation, grades, blessures, faits d'armes, décorations, condamnations
- Description physique
- Degré d'instruction
- Adresses successives habitées (notées lors des périodes de rappel)

Les **Archives départementales des Ardennes** (AD08) ont procédé à la numérisation et la mise en ligne (avec

accès libre et gratuit) des registres matricules qu'elles conservent, pour la période 1867-1921. La recherche d'une fiche particulière est parfois complexe. Pour faciliter les recherches de fiches, les AD08 ont lancé un projet d'indexation collaborative ouvert à tous les volontaires.

L'indexation consiste à renseigner onze rubriques pour chaque fiche. Grâce à l'indexation, un moteur de recherche a été mis en œuvre. En exploitant les informations saisies, il permet de trouver facilement une fiche, par exemple à partir de la classe et du patronyme.

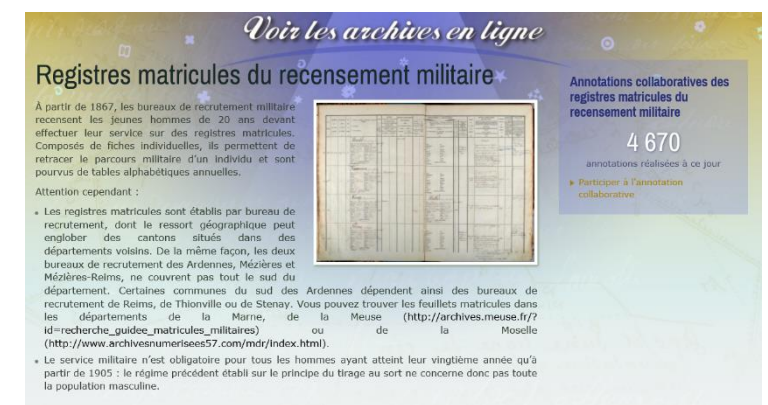

En concertation avec les **Archives départementales des Ardennes, Ardennes Généalogie** a décidé de s'investir dans ce projet d'intérêt général, afin d'accélérer le rythme d'indexation en mobilisant ses adhérents.

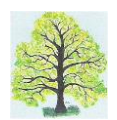

Chacun peut indexer les registres matricules à titre individuel. En y participant en tant qu'adhérent d'Ardennes Généalogie dans un cadre coordonné (mais sans contraintes imposées), vous contribuez à la réussite du projet. La coordination mise en place au sein d'Ardennes Généalogie vise à assurer la fiabilité et l'exhaustivité de l'indexation des registres.

L'indexation ne nécessite pas de compétences particulières en informatique, un simple navigateur internet suffit. Tout se fait en ligne sur le site des AD08 : la consultation des fiches, comme l'indexation. Chacun peut participer au projet à son rythme.

#### **Prenez connaissance de la méthode et des conseils présentés dans ce tutoriel et ayez le réflexe de vous y référer en cas de problème ou de simple doute.**

Une première lecture peut conduire à les trouver compliqués. En réalité, dès que vous aurez commencé vos premières saisies, vous constaterez qu'il n'y a rien de difficile et que le bon pli est vite pris !

En cas de problème, n'hésitez pas à contacter le gestionnaire du projet d'indexation à l'adresse email suivante : **registresmatricules@ardennesgenealogie.fr**

#### **Le matériel nécessaire**

Pour indexer, vous avez besoin d'un ordinateur avec une connexion internet haut débit et un navigateur internet. C'est tout !

Aucun logiciel spécialisé n'est nécessaire, tout se passe en ligne.

Un grand écran est conseillé pour disposer d'un bon confort visuel et pour bien organiser votre espace de travail.

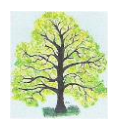

# **2/ S'inscrire pour participer à l'indexage collaboratif**

Avant de commencer à indexer, vous devez vous inscrire sur le site des archives départementales des Ardennes (AD08).

**L'inscription se déroule en deux temps :**

- Créer votre **espace personnel**. ;
- S'inscrire à **l'annotation collaborative des registres matricules**.
- Pour créer votre **espace personnel**, cliquez sur le lien suivant : [http://archives.cd08.fr/arkotheque/espace\\_personnel/](http://archives.cd08.fr/arkotheque/espace_personnel/)

Votre écran est alors le suivant :

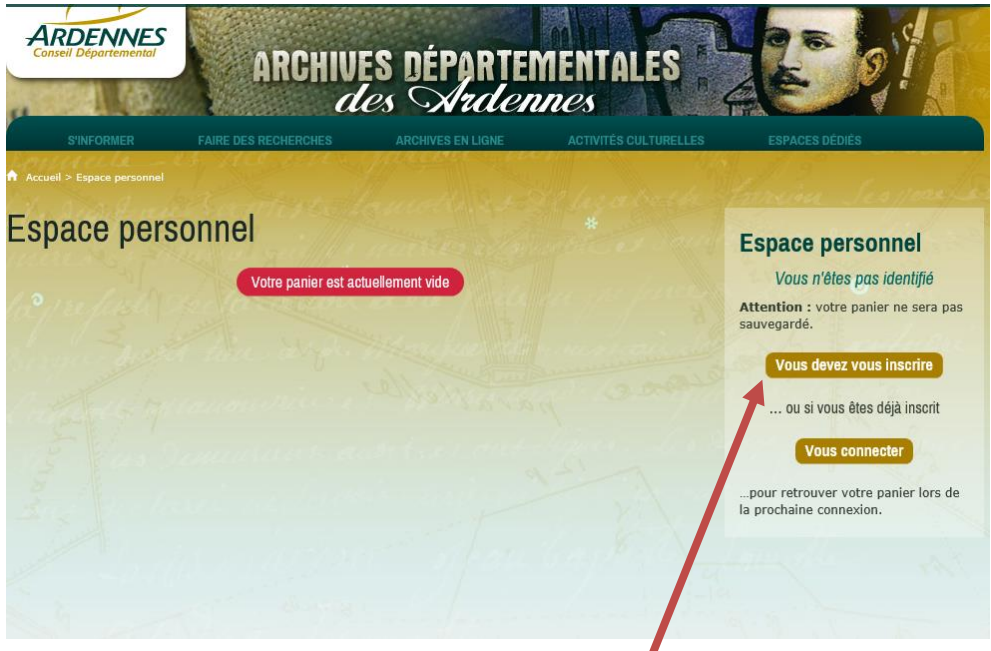

- → Cliquez sur le lien « Vous devez vous inscrire »
- Renseignez les 6 champs du formulaire
- $\rightarrow$  Notez bien, en endroit sûr, l'adresse email et le mot de passe que vous avez saisis.
- → Ensuite, cliquez sur « S'inscrire »

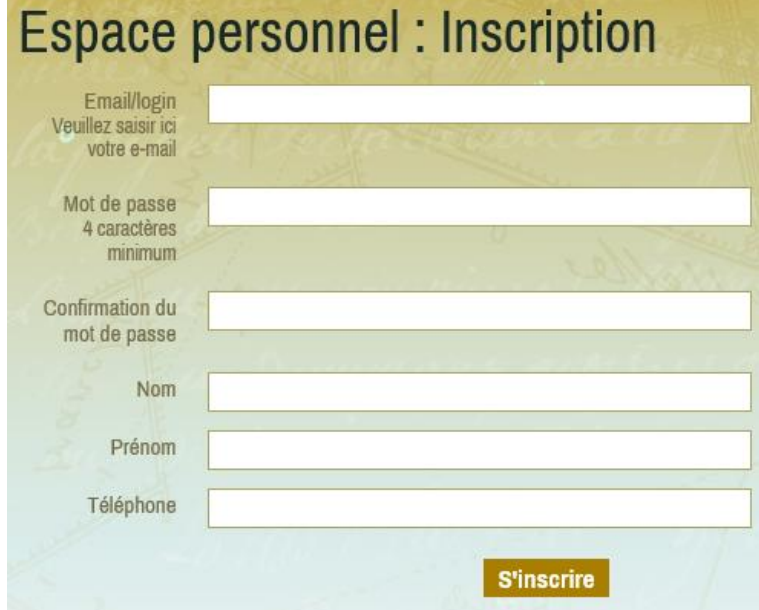

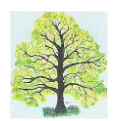

→ Une fois votre espace personnel créé, inscrivez-vous à l'annotation collaborative des registres **matricules** en cliquant sur le bouton dédié à l'inscription**.**

Vous recevrez par la suite un email des AD08 vous notifiant que votre demande d'inscription a été validée. Une fois cet email reçu, vous pouvez commencer à indexer.

## **3/ Se connecter pour indexer**

Afin de pouvoir indexer, vous devez, à chaque connexion sur le site des AD08, vous identifier dans votre espace personnel, puis vous rendre sur la page des registres matricules à annoter.

 Pour vous connecter directement aux ressources registres matricules, cliquez sur le lien suivant : [http://archives.cd08.fr/arkotheque/consult\\_fonds/index.php?ref\\_fonds=7](http://archives.cd08.fr/arkotheque/consult_fonds/index.php?ref_fonds=7)

En haut de l'écran, cliquez sur le bouton d'acceptation des cookies (vous ne risquez rien !)

Après avoir accepté les cookies, un bandeau blanc apparait en haut à droite de l'écran Le premier bouton en partant de la gauche (la silhouette) vous permet d'accéder à votre espace personnel. Cliquez dessus.

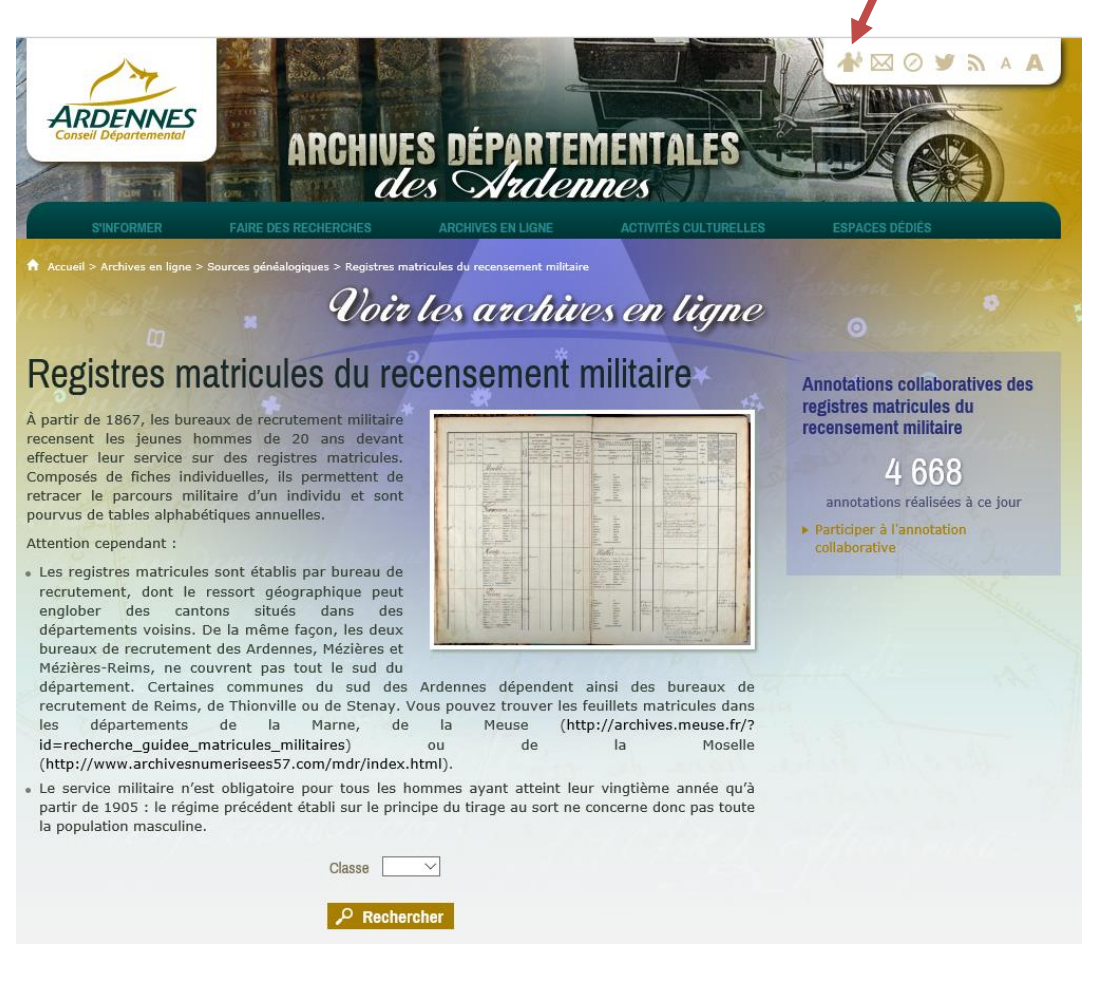

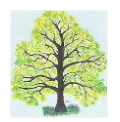

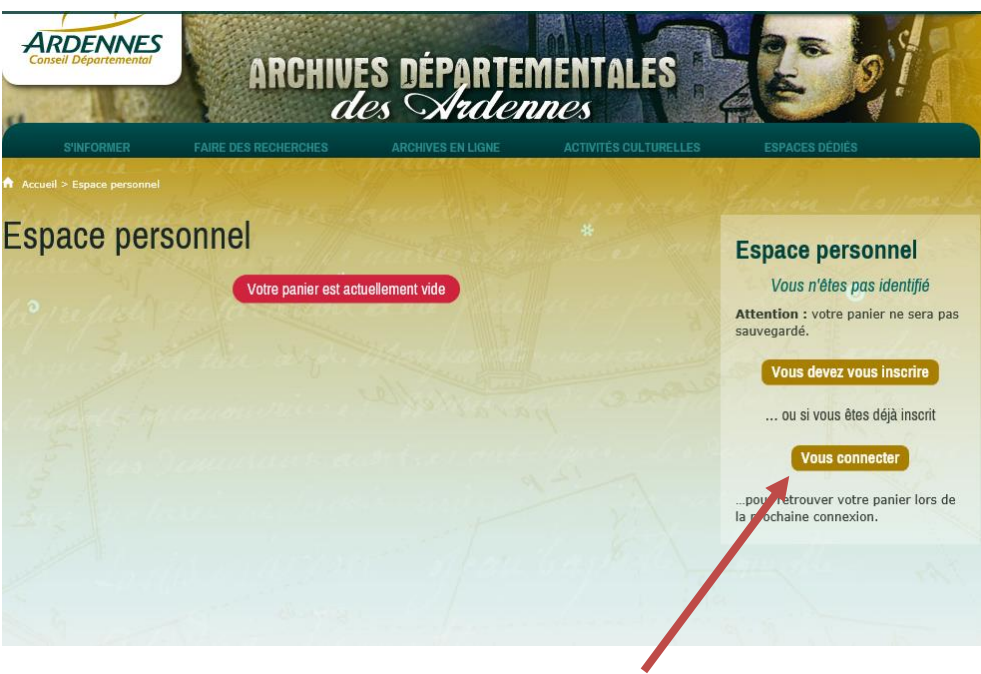

- → Cliquez ensuite sur « Vous connecter »
- Renseignez les 2 champs : Login/email et mot de passe
- → Cliquez sur « Se connecter »

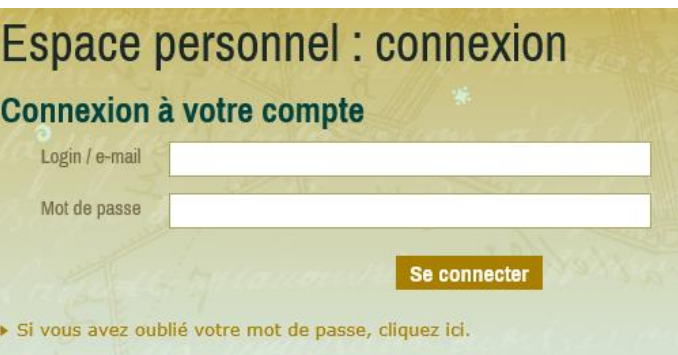

**Ca y est, vous êtes connecté** !

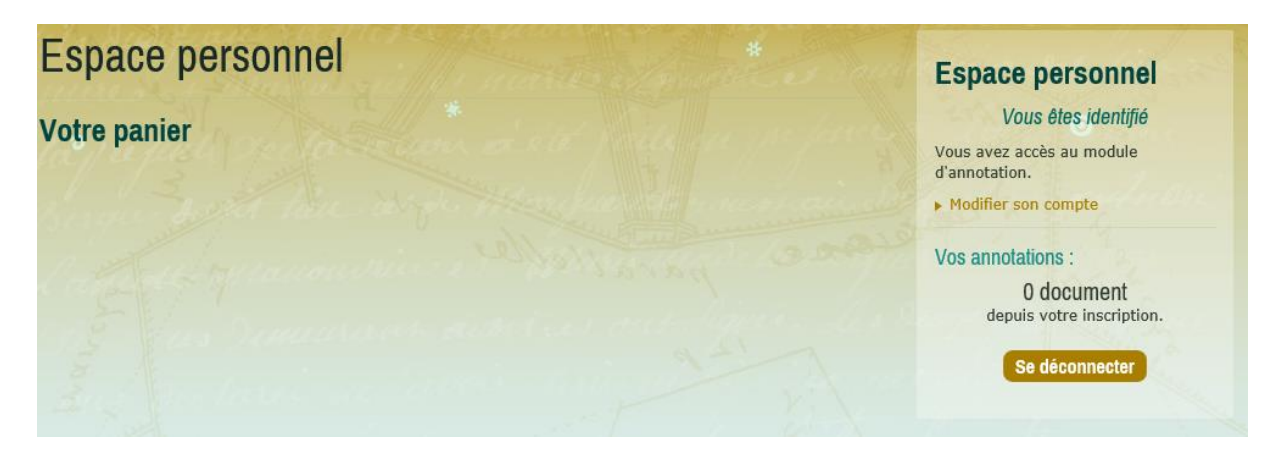

Avec l'habitude, la connexion deviendra vite un réflexe.

Le site vous informe que depuis votre inscription vous n'avez annoté (indexé) aucun document. C'est normal, vous venez de vous inscrire. Par la suite, le compteur vous informera à chaque connexion du volume de travail que vous aurez déjà réalisé.

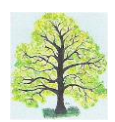

## **4/ Indexer les registres**

#### *Etape 1 : ouvrir un registre*

 Revenez sur la page d'accueil des registres matricules. Pour ce faire, sélectionnez « ARCHIVES EN LIGNE » puis « Sources généalogiques » puis « Registres matricules du recensement militaire »

Astuce : pour gagner du temps, mettez ce lien en raccourci : [http://archives.cd08.fr/arkotheque/consult\\_fonds/index.php?ref\\_fonds=7](http://archives.cd08.fr/arkotheque/consult_fonds/index.php?ref_fonds=7)

Votre écran est alors le suivant :

La pastille verte à côté de la silhouette indique que vous êtes connecté. *Il vous faut maintenant accéder au registre matricule que vous voulez indexer.*

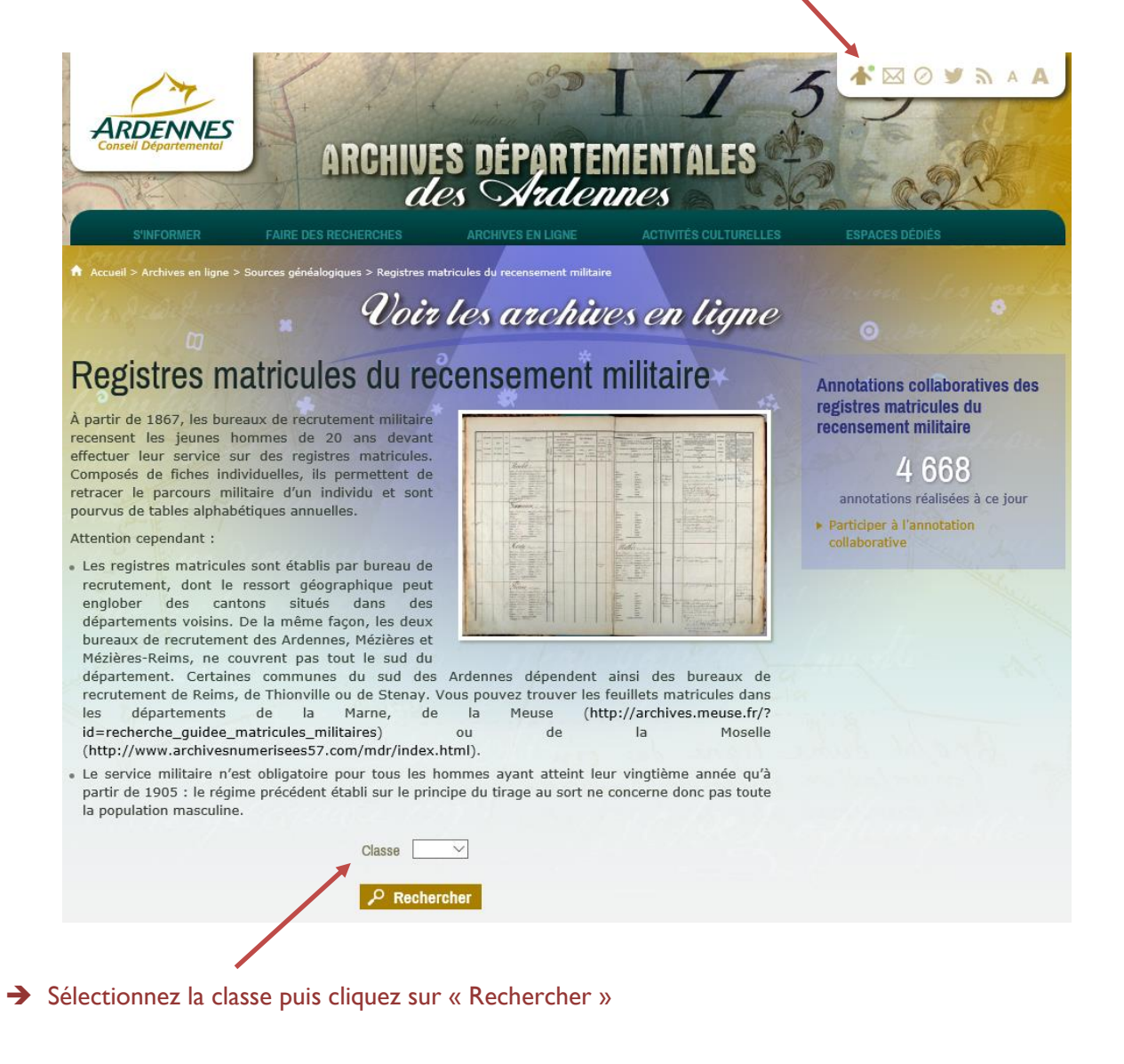

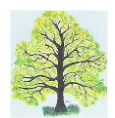

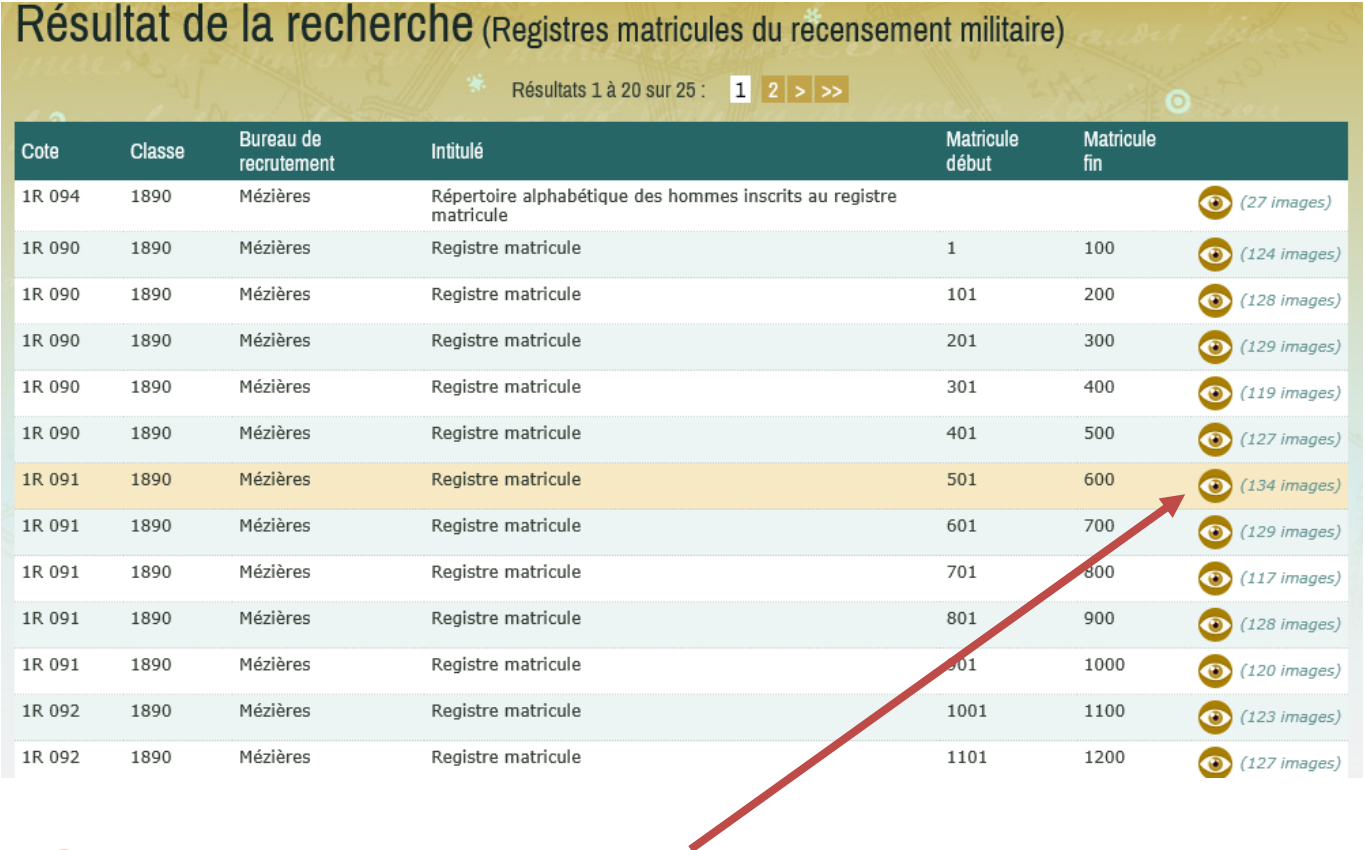

### Ouvrez ensuite le registre en cliquant sur l'œil.

Dans l'image ci-dessus, il s'agit du registre des fiches n°501 à 600 de la classe 1890 pour le Bureau de recrutement de Mézières.

La première fiche … s'affiche !

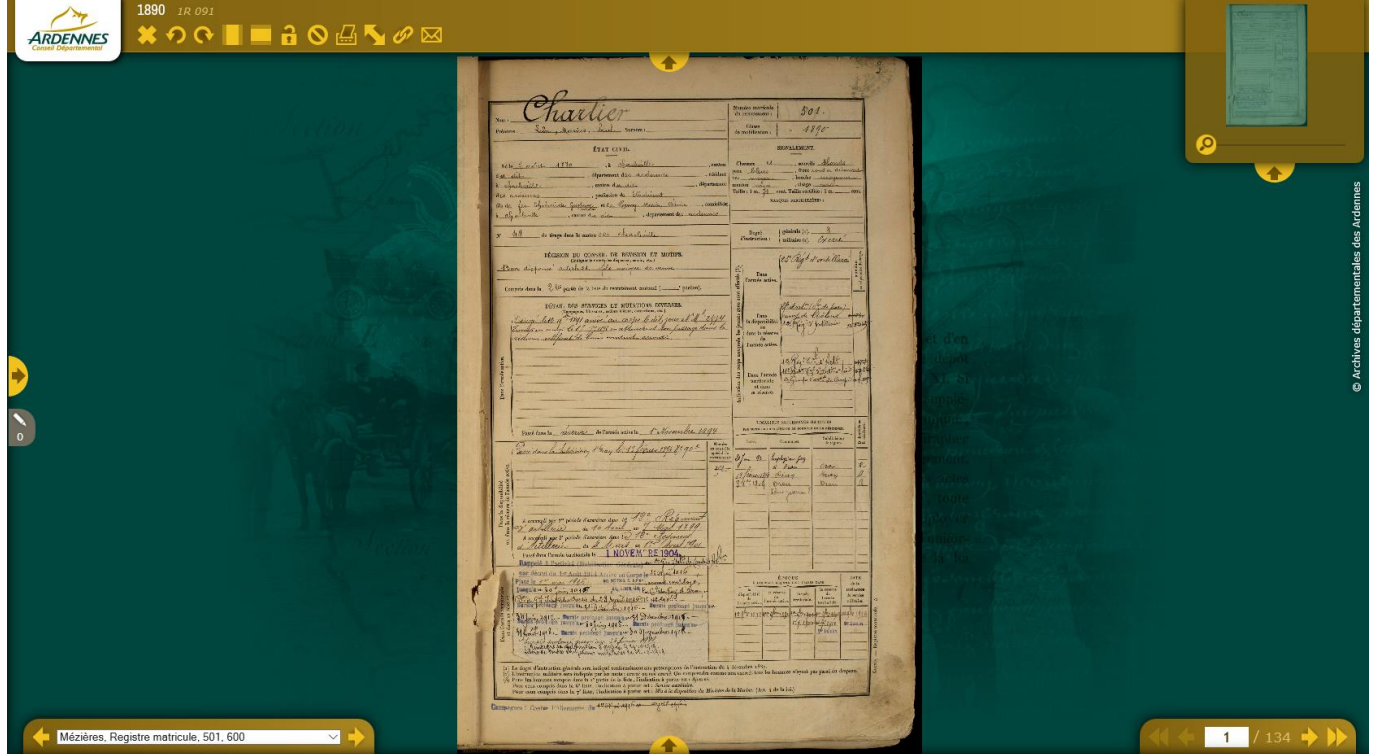

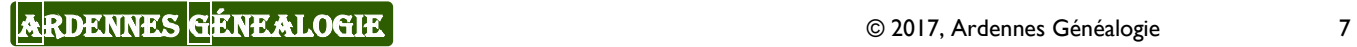

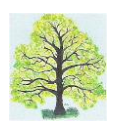

## *Etape 2 : indexer une fiche*

Comme vous êtes connecté, vous disposez de fonctions spéciales. Une flèche jaune figure sur le bord gauche de l'écran.

Cliquez sur la flèche jaune.

Un nouveau panneau se déplie. Il va vous servir à indexer.

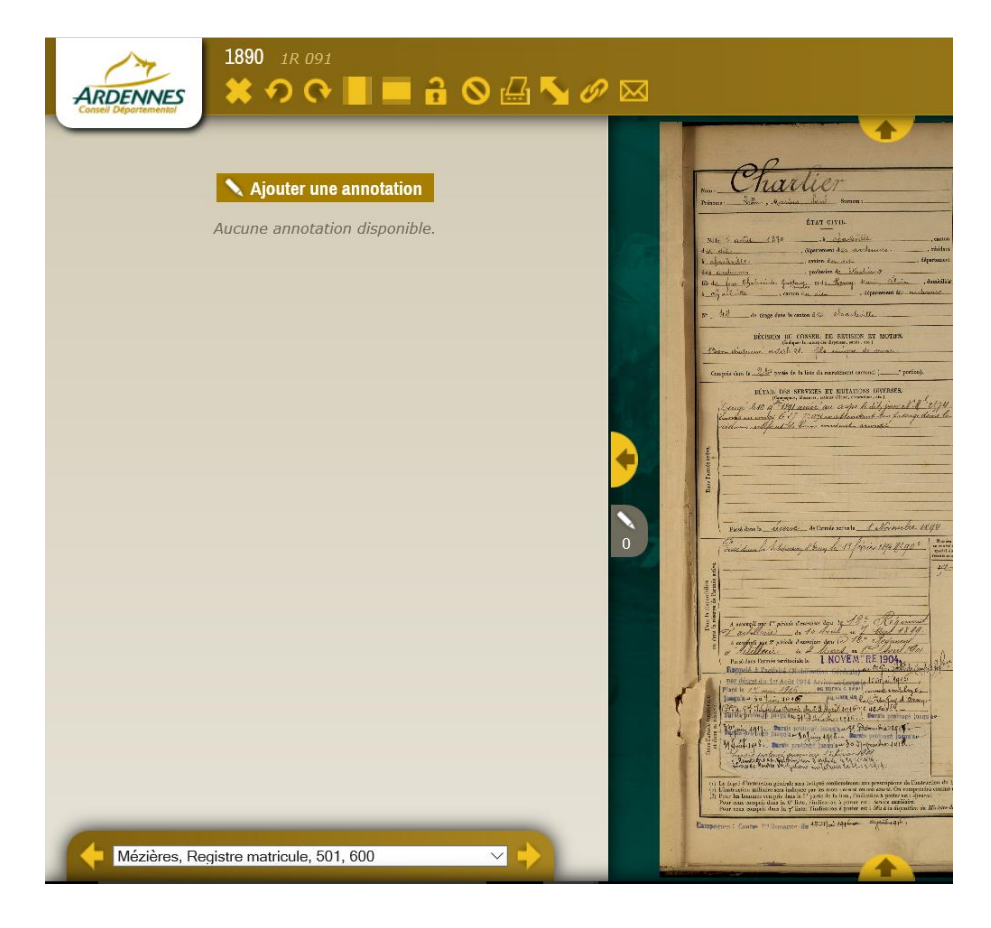

**→** Cliquez sur « Ajouter une annotation ».

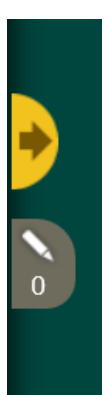

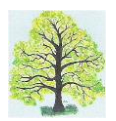

Le panneau change d'aspect. L'ensemble des informations à saisir pour indexer la fiche apparaît.

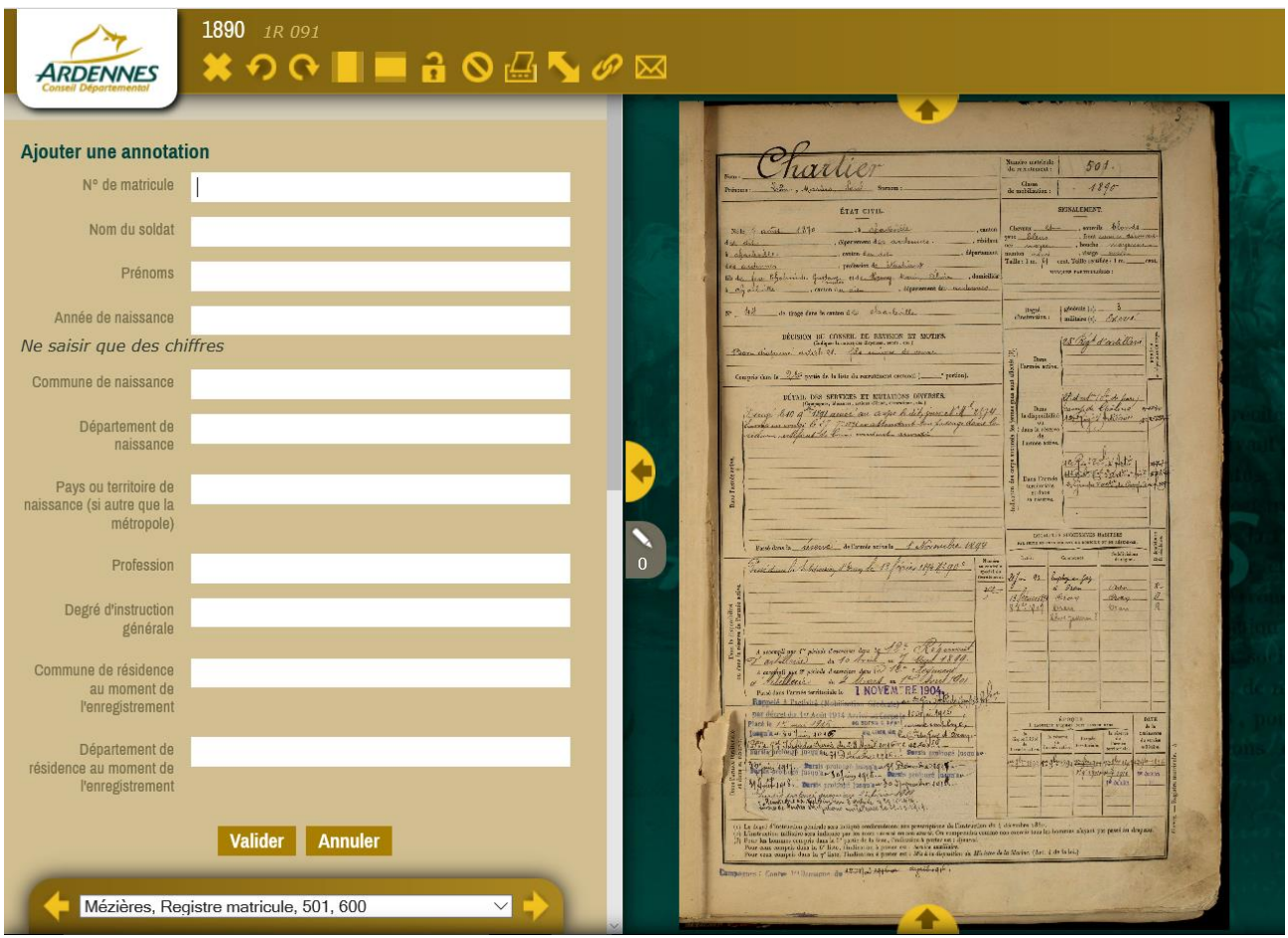

11 informations sont à saisir :

- N° de matricule
- Nom du soldat
- Prénoms
- Année de naissance
- Commune de naissance
- Département de naissance
- Pays ou territoire de naissance (autre que la métropole)
- Profession
- Degré d'instruction générale
- Commune de résidence au moment de l'enregistrement
- Département de résidence au moment de l'enregistrement

**Toutes ces informations figurent dans la partie supérieure de la fiche.**

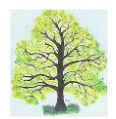

Utilisez les fonctions de zoom et de déplacement de la fiche pour faciliter et fiabiliser la lecture.

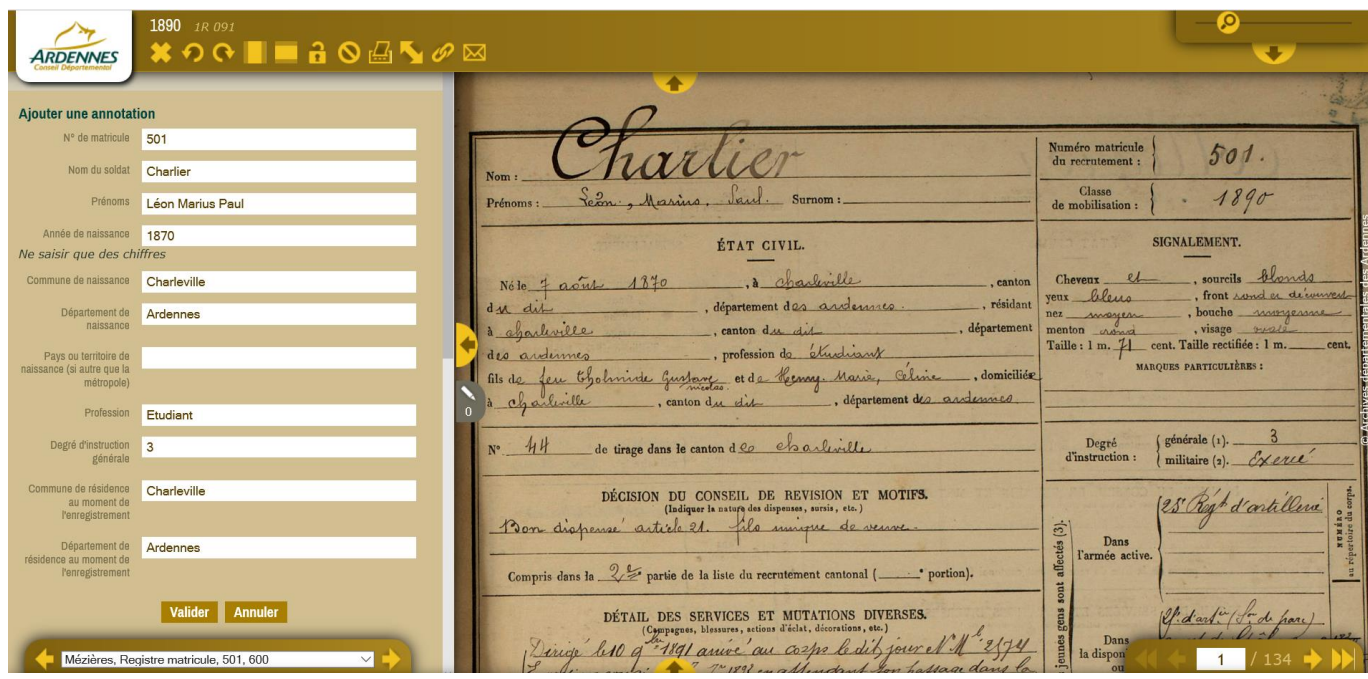

 Astuce : dès que vous avez trouvé le bon réglage pour lire la fiche, cliquez sur le cadenas en haut de l'écran. Le réglage sera conservé pour la lecture des fiches suivantes.

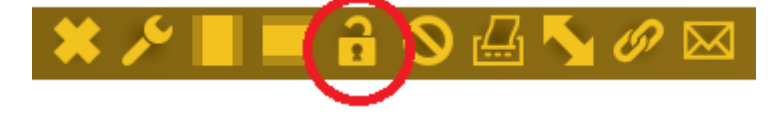

- Renseignez ensuite les 11 rubriques en consultant la fiche.
- Une fois la saisie terminée, cliquez sur le bouton « Valider ».

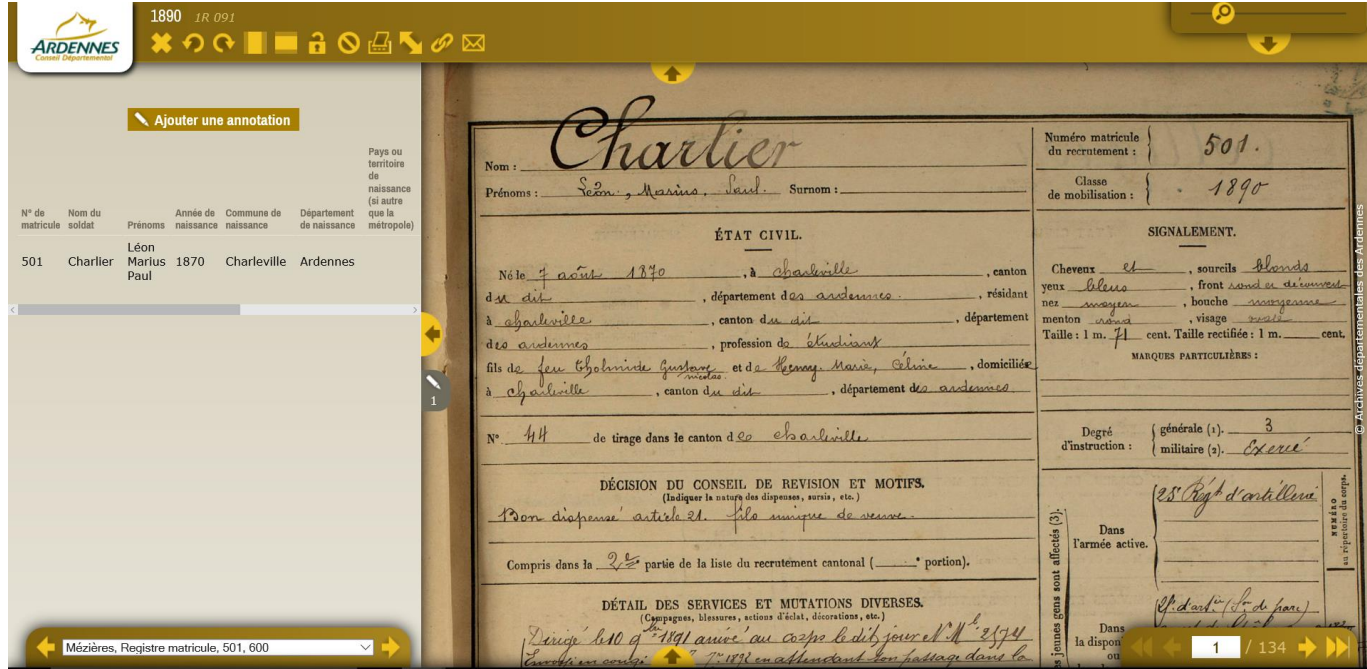

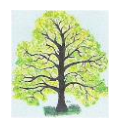

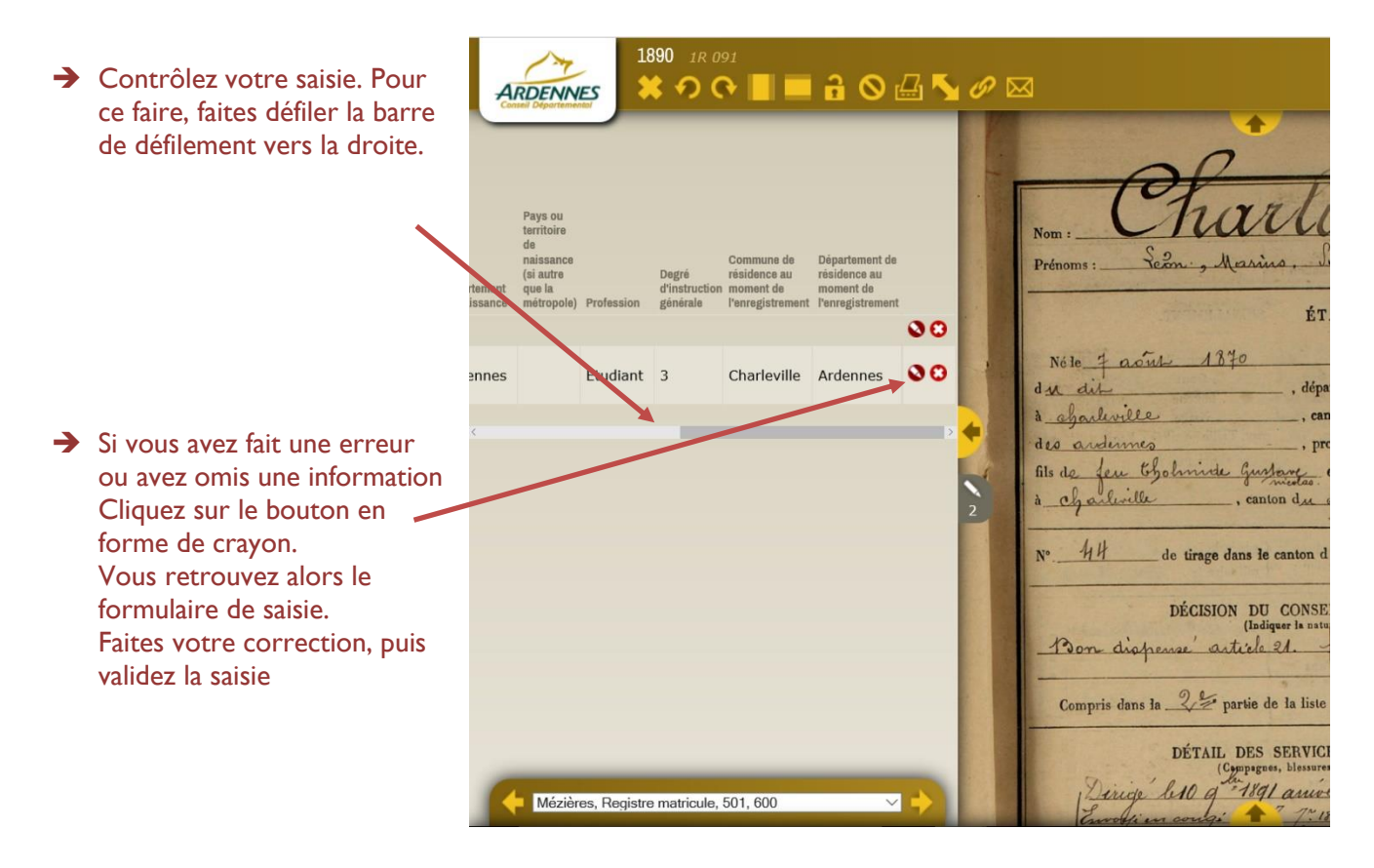

**ATTENTION**: pour faire une correction ne cliquez pas sur « Ajouter une annotation », qui renvoie un formulaire vide.

*Gardez en tête qu'il est beaucoup efficace de saisir bien du premier coup que de devoir corriger ensuite une multitude d'erreurs.*

Vous avez indexé votre première fiche matricule, bravo ! Vous pouvez maintenant passer à la fiche suivante en utilisant les flèches de navigation en bas à droite de l'écran.

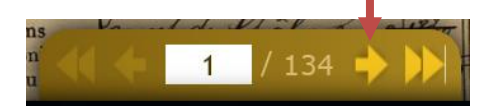

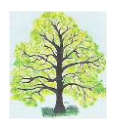

## *Instructions de saisie*

Vous trouverez ci-dessous les règles de saisie fixées conjointement par les AD08 et l'association Ardennes Généalogie.

Ces règles s'inspirent des pratiques communément établies pour la constitution de bases de données généalogiques. *Prenez-en connaissance et veillez à les appliquer avec rigueur.*

#### **Noms**

Les patronymes sont saisis en lettres **minuscules avec une majuscule initiale**. Exemple : **Charlier** et non CHARLIER

#### **Prénoms**

Vous devez saisir les prénoms de manière fidèle en lettres minuscules avec une majuscule initiale :

- sans modifier leur orthographe, même si elle vous semble incorrecte,
- en ne reproduisant pas les abréviations (sauf en cas de doute),

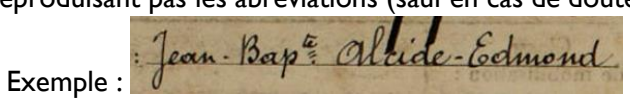

Ecrire **Jean Baptiste Alcide Edmond** et non Jean Bap.te Alcide Edmond

 sans saisir de tirets entre les prénoms. Exemple : **Léon Marius Paul** et non Léon-Marius-Paul

#### **Année de naissance**

Vous devez écrire l'année en chiffres même si l'année est écrite en lettres sur la fiche. Exemple : **1870**

#### **Pays ou territoire de naissance**

N'écrivez rien si le conscrit est né en France métropolitaine. Renseignez le champ « pays » si le conscrit est né hors de France (ex : Belgique).

#### Informations manquantes ou illisibles

*Les fiches matricules étant le plus souvent écrites avec soin, ce cas de figure est rare.*

- Si un champ n'a pas été renseigné dans la fiche, n'écrivez rien
- Si une information est totalement illisible : n'écrivez rien
- Si un caractère est illisible, remplacez le par un **?** lors de la saisie.

#### **Commune et département (naissance et résidence)**

Gardez à l'esprit qu'au cours de l'histoire, certaines communes ont fusionné ou défusionné. Le nom des communes ou des départements peut aussi avoir changé.

#### *Vous devez rester fidèle au nom de la commune et du département qui a été renseigné au moment où la fiche a été établie***.**

Ecrivez les noms de communes et de départements avec des tirets.

Exemples pour les communes :

S'il est écrit « Charleville », Ecrivez « **Charleville** » et non « **Charleville-Mézières** ».

S'il est écrit « Nouzon », Ecrivez « **Nouzon** » et non « **Nouzonville** ».

Exemples pour les départements :

S'il est écrit « Seine-et-Oise », Ecrivez « **Seine-et-Oise** » et non le nom du département actuel dont fait partie la commune.

S'il est écrit « Ardennes », écrivez « **Ardennes** » et non « **08** ».

#### Toutefois, un type de correction est à faire :

S'il est écrit « aux Hautes Rivières », Ecrivez « **Les Hautes Rivières** ».

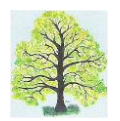

Si une faute d'orthographe est manifeste, corrigez-la.

Par exemple, écrivez « **Ardennes** » même si le département est écrit « Ardenne » sur la fiche.

Si une erreur sur le département est manifeste, corrigez-la.

Par, exemple : il est écrit sur une fiche : commune « Lille » et département « Ardennes ». Il est manifeste que Lille est dans le Nord. Il n'y a pas de risques d'interprétation erronée en corrigeant l'erreur.

Ces types de correction rendront plus fiable le moteur de recherche.

#### **Communes et hameaux**

Dans certaines fiches, le champ « commune » est renseigné par le nom d'un hameau suivi du nom de la commune à laquelle se rattache le hameau.

Vous devez saisir le nom de la commune et non celui du hameau.

#### Exemple :

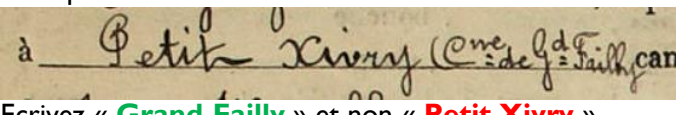

Ecrivez « **Grand-Failly** » et non « **Petit Xivry** »

#### **Commune et département de résidence hors France**

Certains conscrits résident hors de France. Ce cas de figure est rare mais pas exceptionnel.

- Renseignez le champ « Commune de résidence » comme pour une commune française.
- Renseignez le champ « Département de résidence ou pays/territoire de résidence » (par exemple, écrivez « Belgique » dans ce champ)

#### **Degré d'instruction générale**

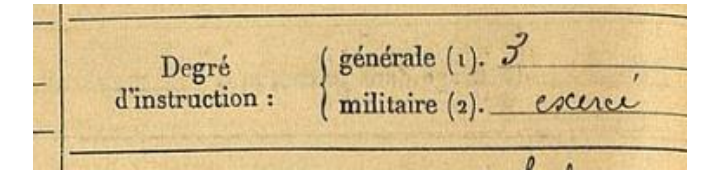

Les fiches contiennent deux évaluations du degré d'instruction : instruction générale et instruction militaire. L'information à saisir est le degré d'instruction générale. Il s'agit d'un **nombre compris entre 0 et 5**.

- Si le degré d'instruction générale n'est pas renseigné, n'écrivez rien.
- Il arrive que le degré d'instruction générale ne soit pas soit renseigné par un nombre compris entre 0 et 5. Exemples : « exercé » ou « 1,2,3 », ou encore « D ».
	- o S'il est écrit « exercé », n'écrivez rien.
	- o S'il est écrit « 1,2,3 », écrivez alors « 3 ».

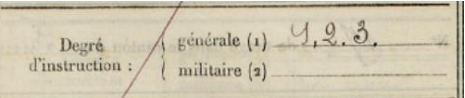

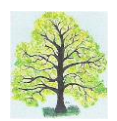

# **5/ Cas particuliers : quelques conseils**

#### **Fiches matricules faisant l'objet de plusieurs vues**

Sur bon nombre de fiches, des carrés de papier ont été collés de manière à pouvoir documenter des informations qui ne pouvaient pas tenir dans les cadres prévus à cet effet.

Pour que ces informations puissent être consultées, plusieurs vues ont été prises lors de la numérisation.

Vous ne devez indexer que la première vue de la fiche matricule. Les autres ne doivent pas être indexées.

## **Une fiche = une saisie d'indexation Et non : une vue = une saisie**

#### **Fiches déjà indexées**

Lors de vos travaux d'indexation, vous pouvez arriver sur une fiche déjà indexée.

**N'indexez pas une seconde fois une fiche déjà indexée.**

En revanche, vérifiez la pertinence de l'indexation qui a été réalisée. Vois ci-dessous la consigne en cas de constat d'erreur.

#### **Fiches sans numéro matricule**

Numéro matricule<br>du recrutement : Journ Classe<br>de mobilisation Surnom

Le cas est rare, mais existe !

Ces fiches sont à indexer comme les autres. Dans le champ numéro de matricule, il convient de ne rien écrire puisque le champ est vide.

#### **Fiches ayant fait l'objet de corrections postérieurement à leur rédaction**

Certaines fiches ont fait l'objet de corrections après avoir été rédigées. Il peut s'agir d'une correction de l'identité, du lieu de naissance ou de résidence, ou encore d'une actualisation du métier (cas le plus fréquent). Vous devez saisir les informations corrigées et non les informations initialement écrites.

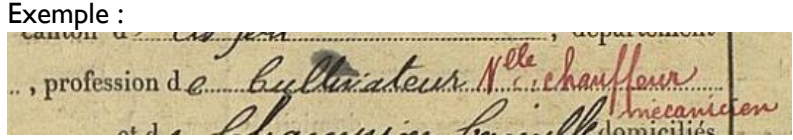

#### Ecrivez « **chauffeur mécanicien** » et non « **cultivateur** »

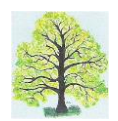

#### **Conscrits non ardennais**

Une fraction significative des fiches mises en ligne par les AD08 portent sur des ressortissants d'autres départements que les Ardennes. En effet, le territoire du bureau de recrutement de Mézières incluait une partie des Ardennes ainsi qu'une partie de la Meuse et de la Meurthe-et-Moselle. Toutes les fiches sont à indexer sans distinction de département d'origine.

#### **Cas particulier des conscrits nés dans les territoires annexés en 1870 : Alsace-Moselle**

La fin de la guerre de 1870 a entraîné d'importantes migrations des territoires annexés vers la France. Les fiches des conscrits originaires des territoires annexés peuvent poser des problèmes de saisie pour les champs département et pays de naissance.

Dans certains cas, le département mentionné est le département français d'avant 1870 (ex : Bas-Rhin, Haut-Rhin, Meurthe, Moselle). Il convient de rester fidèle à la fiche en saisissant le nom de département mentionné sans prendre en compte l'annexion, et sans renseigner le champ pays de naissance.

Dans d'autres cas, il est écrit « Alsace » ou « Alsace Lorraine » ou encore « Prusse ».

Une fois encore, vous devez rester fidèle au contenu de la fiche.

N'écrivez rien dans le champ département de naissance, renseignez le champ pays/territoire avec le contenu écrit.

#### **Cas particulier des conscrits nés et/ou résidant en actuelle Meurthe-et-Moselle**

Suite à l'annexion, le département de la Meurthe-et-Moselle a été créé en regroupant le département de la Meurthe et l'arrondissement de Briey qui était en Moselle.

De ce fait, le cas de figure suivant peut être rencontré : **né** à Mercy-le-Haut / **Moselle** ; **résidant** à Mercy-le-Haut / **Meurthe-et-Moselle**.

Ce village de l'arrondissement de Briey est actuellement en Meurthe-et Moselle, mais il était en Moselle avant la guerre de 1870.

Ill n'y a pas donc pas d'erreur dans la fiche. Il convient d'écrire « Moselle » dans le champ département de naissance et « Meurthe-et-Moselle » dans le département de résidence.

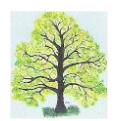

# **6/ Signaler des erreurs d'indexation, des vues et des fiches manquantes**

#### **Erreurs d'indexation**

Il peut arriver que des erreurs de transcription soient commises lors de l'indexation. *Errare humanum est* !

Si la saisie a été réalisée par une autre personne que vous-même, vous ne pouvez pas corriger l'erreur.

Signalez une erreur au gestionnaire des AD08 en lui envoyant un email. Pour ce faire, vous devez être connecté. Cliquez sur l'icône en forme d'enveloppe qui figure dans le bandeau en haut à gauche de l'écran (le bandeau de votre espace personnel).

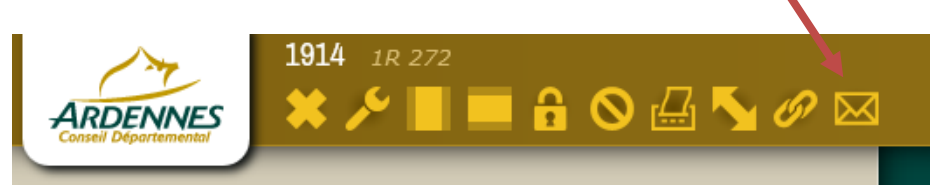

Le formulaire « Signaler une erreur » s'affiche alors à l'écran.

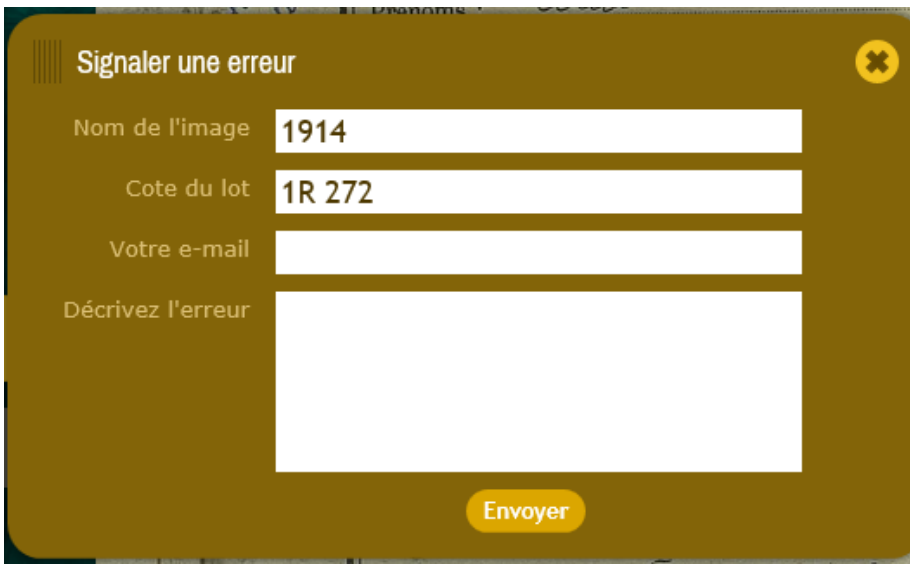

- La classe et la cote du lot sont pré-renseignés.
- Vous renseignez votre email
- Vous renseignez ensuite le champ « Décrivez l'erreur » Exemple de description :
	- 3 corrections à faire pour la fiche n°5 (vue 11/185)
	- Patronyme : écrire Dardenne au lieu de Dardennes
	- Commune de naissance : écrire Les Hautes-Rivières à la place de Hautes Rivières.
	- Commune de résidence : écrire La Neuville-aux-Tourneurs à la place de Neuville aux Tourneur
- Vous cliquez ensuite sur le bouton envoyer.
- Le gestionnaire des archives procédera à la correction.

Vous recevrez un email vous informant que la correction a été effectuée.

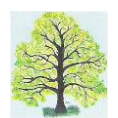

Pour éviter de surcharger le gestionnaire des AD08, les erreurs d'ordre mineur ne sont pas à signaler. Une **erreur** peut être qualifiée de **mineure** si elle ne nuit pas aux fonctions de recherche ou aux possibilités de correction automatique. Il s'agit :

- Des saisies réalisées selon une forme différente de celle prescrite par ce tutoriel comme par exemple :
	- o D'un patronyme écrit en majuscules (CHARLIER au lieu de Charlier) ;
	- o D'un prénom composé écrit avec des tirets (Jean-Baptiste au lieu de Jean Baptiste)
	- o D'une actualisation d'un nom de commune ou de département (Nouzonville au lieu de Nouzon, Loire-Atlantique au lieu de Loire-Inférieure…)
	- o …

Une **erreur** est qualifiée de **majeure** et doit entraîner une demande de correction si elle peut entraver une fonction de recherche de fiche matricule. Il s'agit par exemple :

- D'une erreur d'orthographe commise dans un champ (Char**t**ier au lieu de Char**li**er ; Baz**e**illes au lieu de Baz**a**illes…)
- D'un nom composé de département ou de commune écrit sans tirets (Seine et Oise au lieu de Seine-et-Oise)
- D'une saisie réalisée dans un champ inapproprié (ex : « Belgique » dans le champ département de naissance)
- D'une abréviation abusive (ex : 08 au lieu de Ardennes)
- …

#### **Vues manquantes**

Il peut arriver que des vues soient manquantes : l'image ne s'affiche pas. Signalez ces « **bugs** » informatiques par l'envoi d'un message (voir ci dessus). Précisez dans le message la classe, le lot et le numéro de la vue manquante.

#### **Fiches manquantes**

Il peut arriver que des fiches soient manquantes.

Si, et seulement si, ces **lacunes** ne sont pas précisées dans la description du lot que vous indexez (à vérifier), signalez-les par l'envoi d'un message.

Exemple de lacunes précisées dans la description d'un lot :

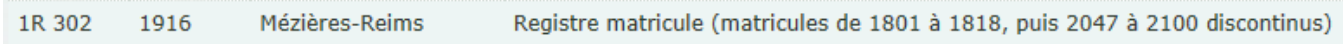

Précisez dans le message la classe, le lot et le(s) numéro(s) de la (des) fiche(s) manquante(s). Conseil : n'envoyez ce type de message qu'après avoir finalisé l'indexation du lot de manière à éviter la multiplication des messages quand plusieurs fiches sont manquantes dans un lot.

Le gestionnaire des AD08 procédera ensuite à la correction. Vous recevrez un message des AD08 vous faisant part de la correction (si elle est possible).

N'oubliez pas ensuite de consulter la vue ou la fiche qui a été remise en ligne pour l'indexer.

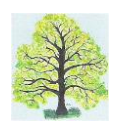

# **7/ Fin de session**

Quand vous arrêtez une session d'indexage, repérez bien où vous en êtes : notez le numéro de la vue qui correspond à la dernière fiche indexée.

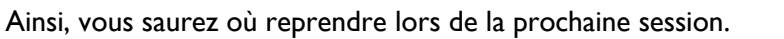

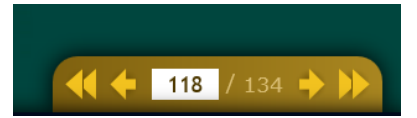

*A vous de jouer !*

**Ardennes Généalogie - BP 40009 - 08005 Charleville-Mézières - www.ardennesgenealogie.fr**